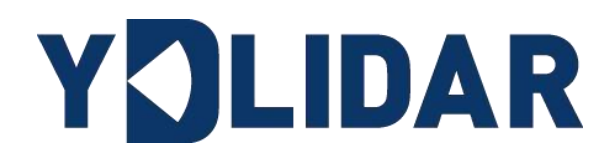

# TG SERIES USER MANUAL

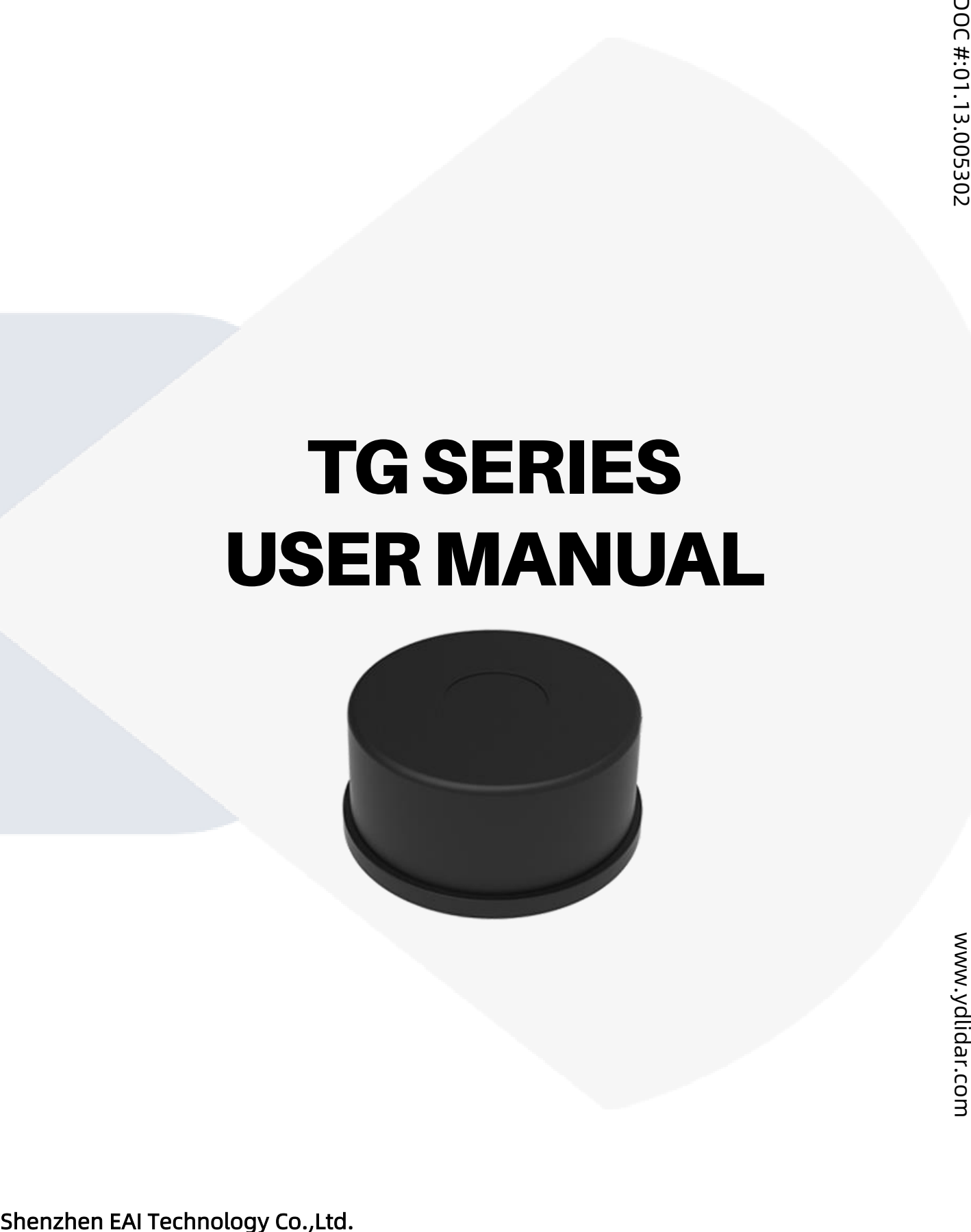

### **CONTENTS**

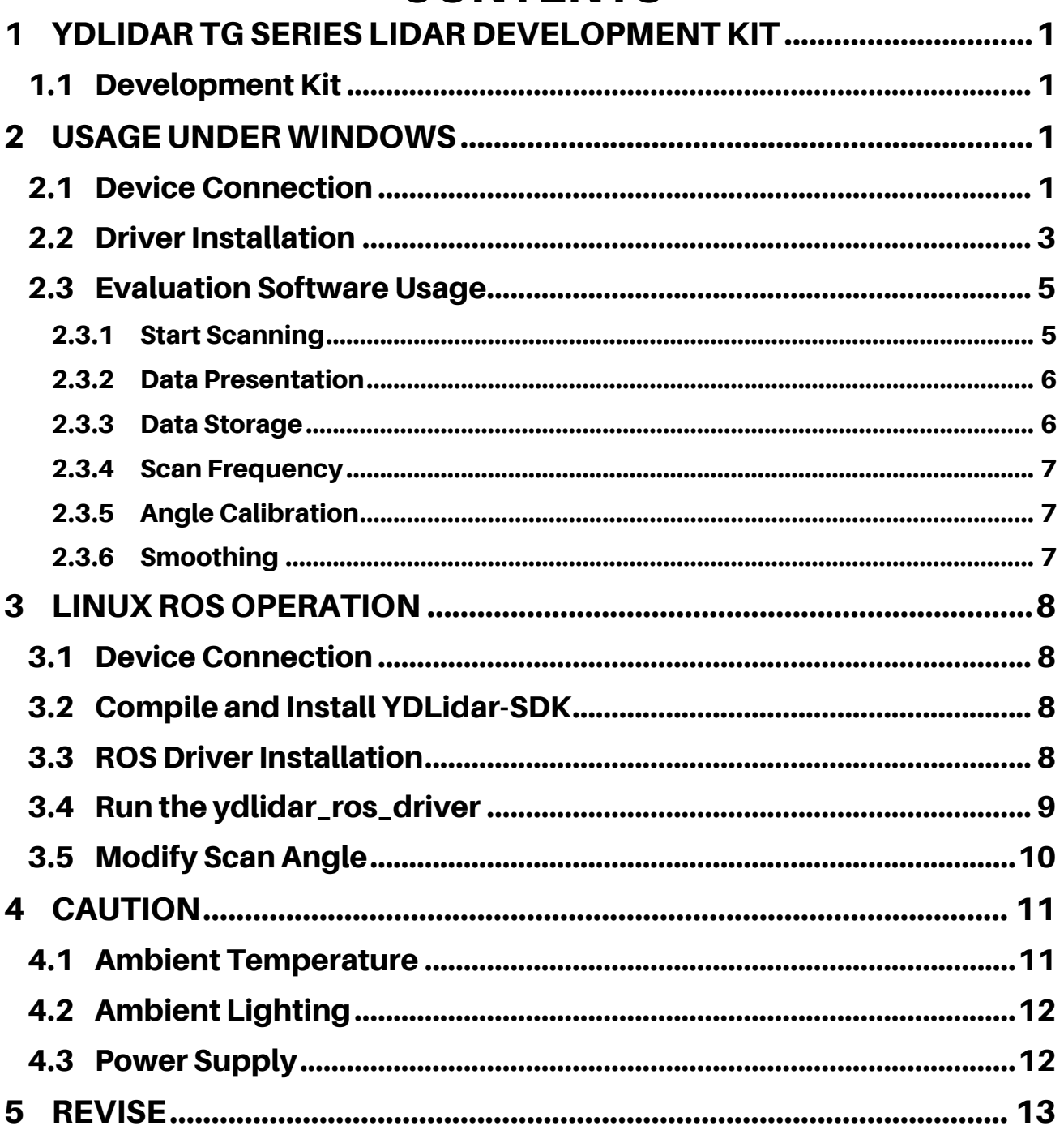

### <span id="page-2-0"></span>1 YDLIDAR TG SERIES LIDAR DEVELOPMENT KIT

The development kit of YDLIDAR TG series lidar (including TG15, TG30, TG50 etc) is an accessory tool provided for performance evaluation and early development of the TG. Through the TG development kit, and with the evaluation software, users can observe point cloud data scanned by TG on your environment or development on the SDK.

#### <span id="page-2-1"></span>1.1 Development Kit

The TG development kit has the following components:

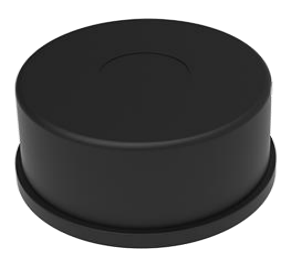

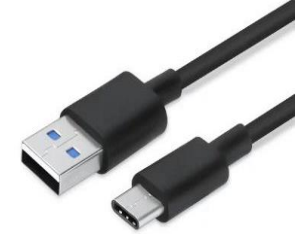

TG Series Lidar USB Type-C Cable USB Adapter Board

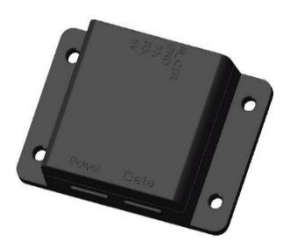

FIG 1 YDLIDAR TG DEVELOPMENT KIT

#### CHART 1 YDLIDAR TG SERIES LIDAR DEVELOPMENT KIT DESCRIPTION

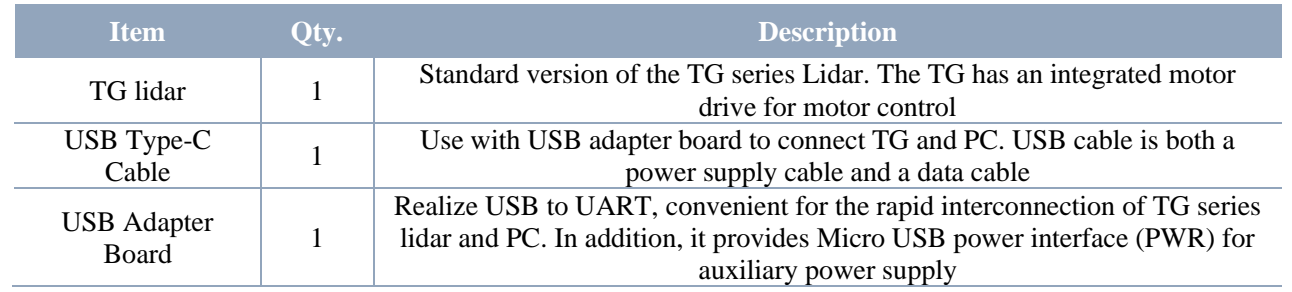

Note: USB Adapter board has two USB TYPE C interface: USB\_DATA、USB\_PWR.

USB\_DATA: Data powered interface. In most cases, this interface can be used to meet power and communication requirements.

USB\_PWR: Auxiliary power supply interface. The USB interface of some development platforms has weak current drive capability. At this time, auxiliary power supply can be used.

### <span id="page-2-2"></span>2 USAGE UNDER WINDOWS

### <span id="page-2-3"></span>2.1 Device Connection

When TG is evaluated and developed under windows, TG and PC need to be interconnected. The specific process is as follows:

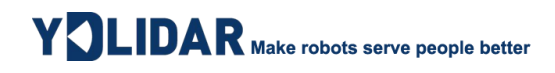

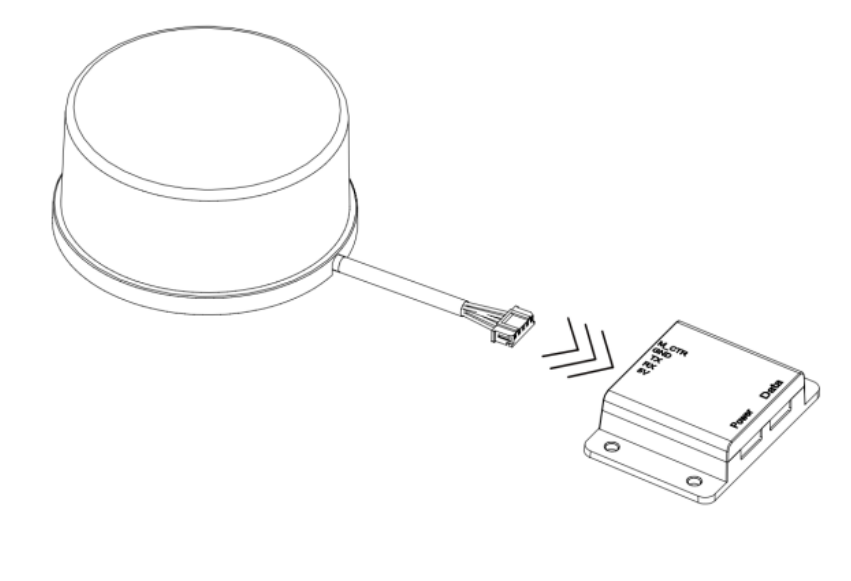

FIG 2 YDLIDAR TG DEVICE CONNECTION STEP 1

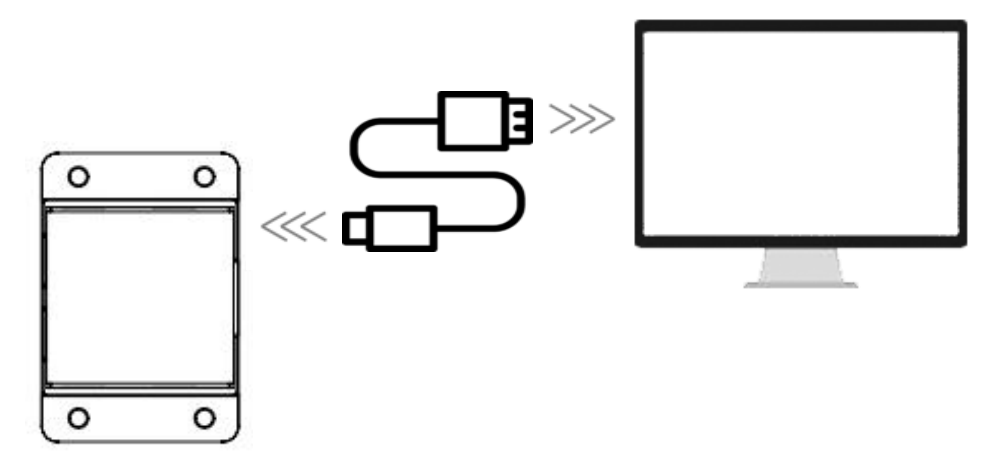

FIG 3 YDLIDAR TG DEVICE CONNECTION STEP 2

Connect the adapter board with TG first, then connect the USB cable to the USB port of the adapter board and the PC. Note that the Type-C interface of the USB cable is connected to the USB\_DATA of the USB interface board, and the idle mode is used after TG is powered on. The motor does not rotate.

The drive current of USB interface of some development platforms or PC is not sufficient. TG Series need to be connected to the auxiliary power supply of +5V, otherwise the lidar will be abnormal.

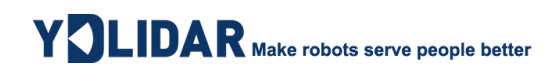

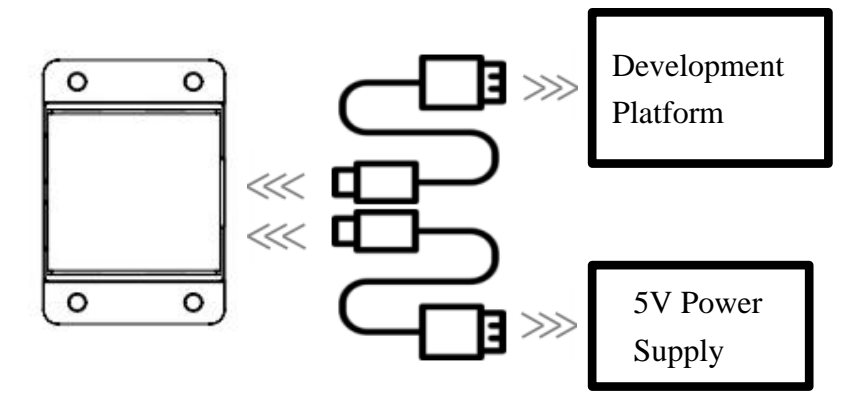

FIG 4 YDLIDAR TG AUXILIARY POWER SUPPLY

#### <span id="page-4-0"></span>2.2 Driver Installation

To evaluate and develop the TG under Windows, you need to install the serial port driver of the USB adapter board. The USB adapter board of this kit adopts CP2102 chip to realize serial port (UART) to USB signal conversion. Its driver can be downloaded from our official website or downloaded from the official website of Silicon Labs.

#### <https://www.ydlidar.com/dowfile.html?id=97>

```
http://cn.silabs.com/products/development-tools/software/usb-to-uart-bridge-vcp-drivers
```
After unzip the driver package, run the CP2102's Windows driver installation file (exe file under CP210x\_VCP\_Windows). Please select the 32-bit version (x86) or 64-bit version (x64) installation program according to the version of the windows operating system.

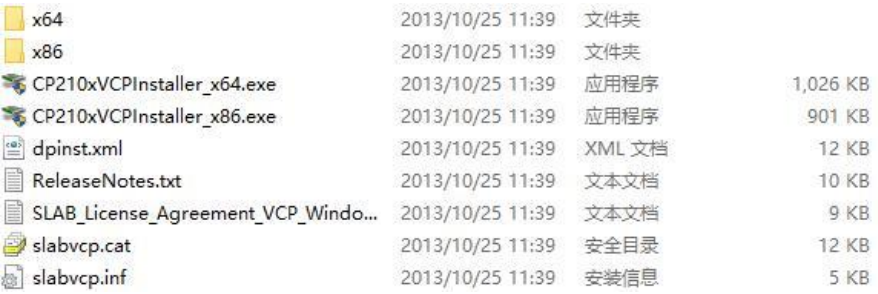

FIG 5 YDLIDAR TG DRIVER VERSION SELECTION

Double-click the exe file and follow the prompts to install it.

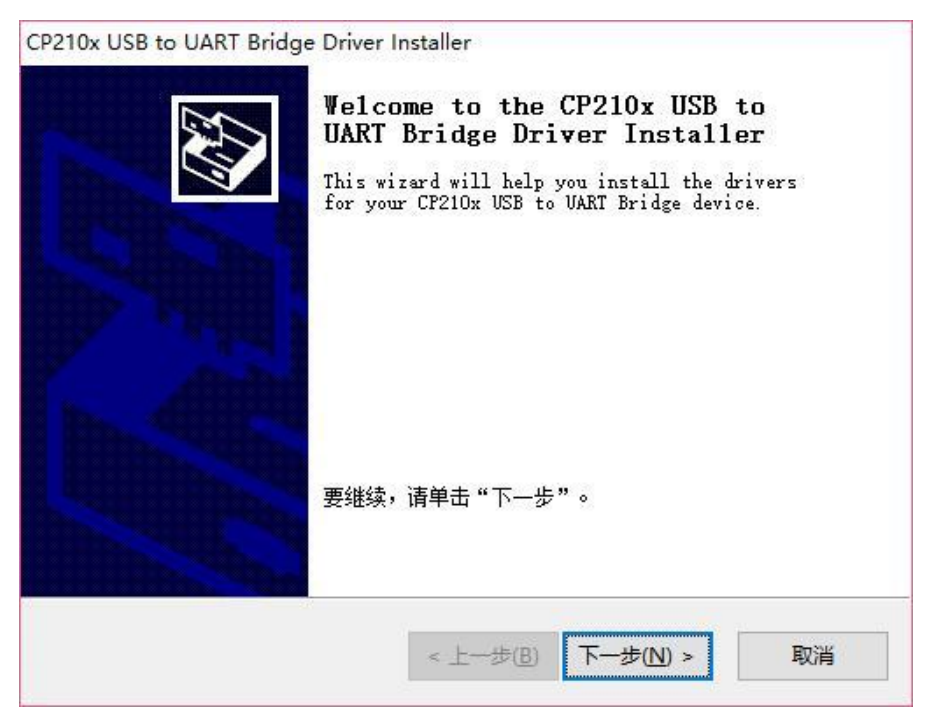

FIG 6 YDLIDAR TG DRIVER INSTALLING

After the installation is complete, you can right-click on [My Computer] and select [Properties]. On the open [System] screen, select [Device Manager] from the left menu to access the [Device Manager].

Expand [Port] to see the serial port name corresponding to the identified USB adapter, that is, the driver installation is successful. The following figure shows COM3. (Note that the port must be checked in case of TG and PC interconnection).

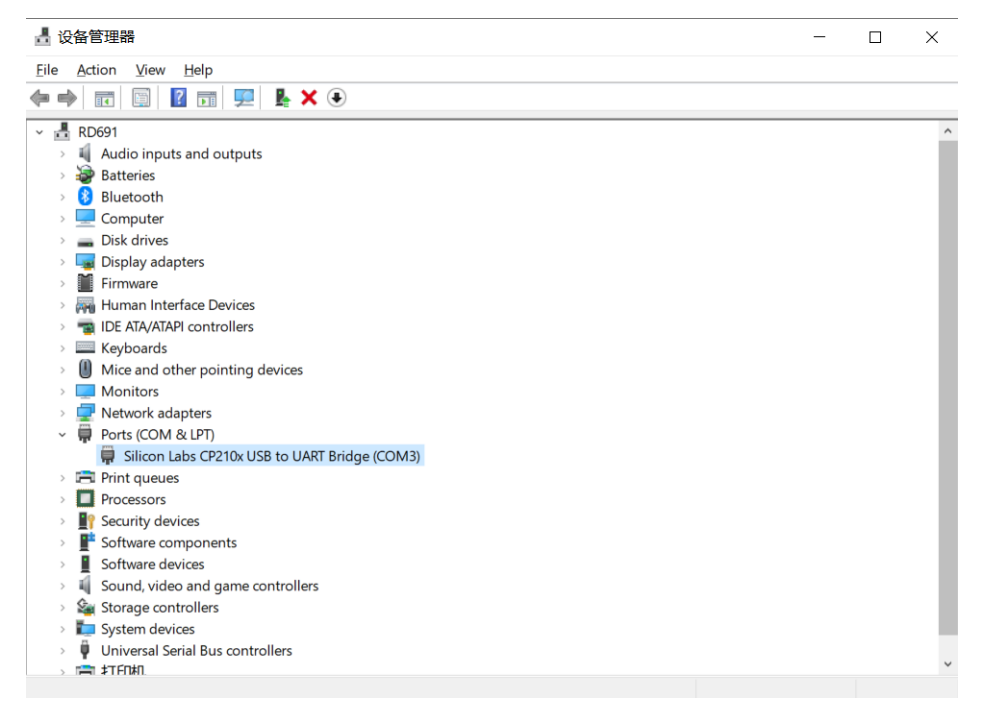

FIG 7 YDLIDAR TG DRIVER INSTALLATION CHECK

### <span id="page-6-0"></span>2.3 Evaluation Software Usage

YDLIDAR provides LidarViewer, a point cloud data visualization software for TG real-time scanning. Users can intuitively observe the TG scanning effect chart. Real- time point cloud data and real-time scanning frequency are provided on YDLIDAR. At the same time, the version information of TG can be read. Visualization software download link: <https://www.ydlidar.com/Public/upload/download/TOOL.zip>

Before using the YDLIDAR software, make sure that the TG USB adapter board serial port driver is installed successfully, and interconnect the TG with the USB port of the PC. Run the evaluation software: LidarViewer.exe, select the corresponding serial port number and model number. Meanwhile, users could choose language on the top right corner.

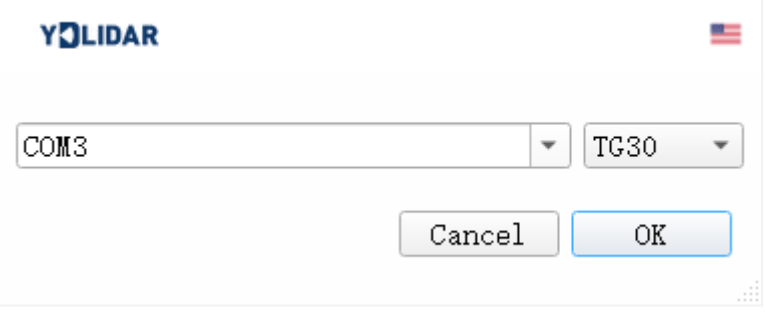

FIG 8 YDLIDAR TG EVALUATION SOFTWARE

If the connection is correct, you will see the following screen:

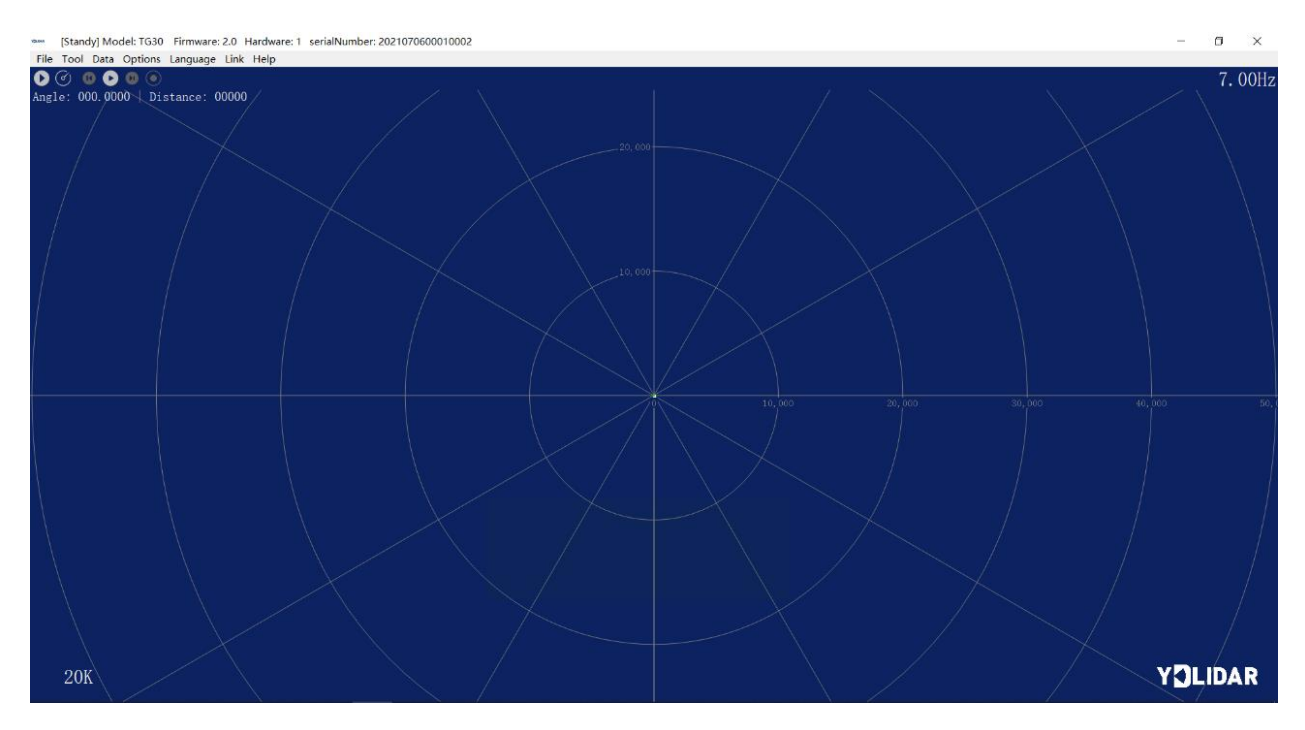

FIG 9 POINTCLOUD VIEWER INTERFACE

### <span id="page-6-1"></span>2.3.1 Start Scanning

Click  $\bullet$  to start scanning and display the environment point cloud. Click  $\bullet$  to stop it. as shown below:

#### **Copyright 2019 EAI All Rights Reserved 5 / 13**

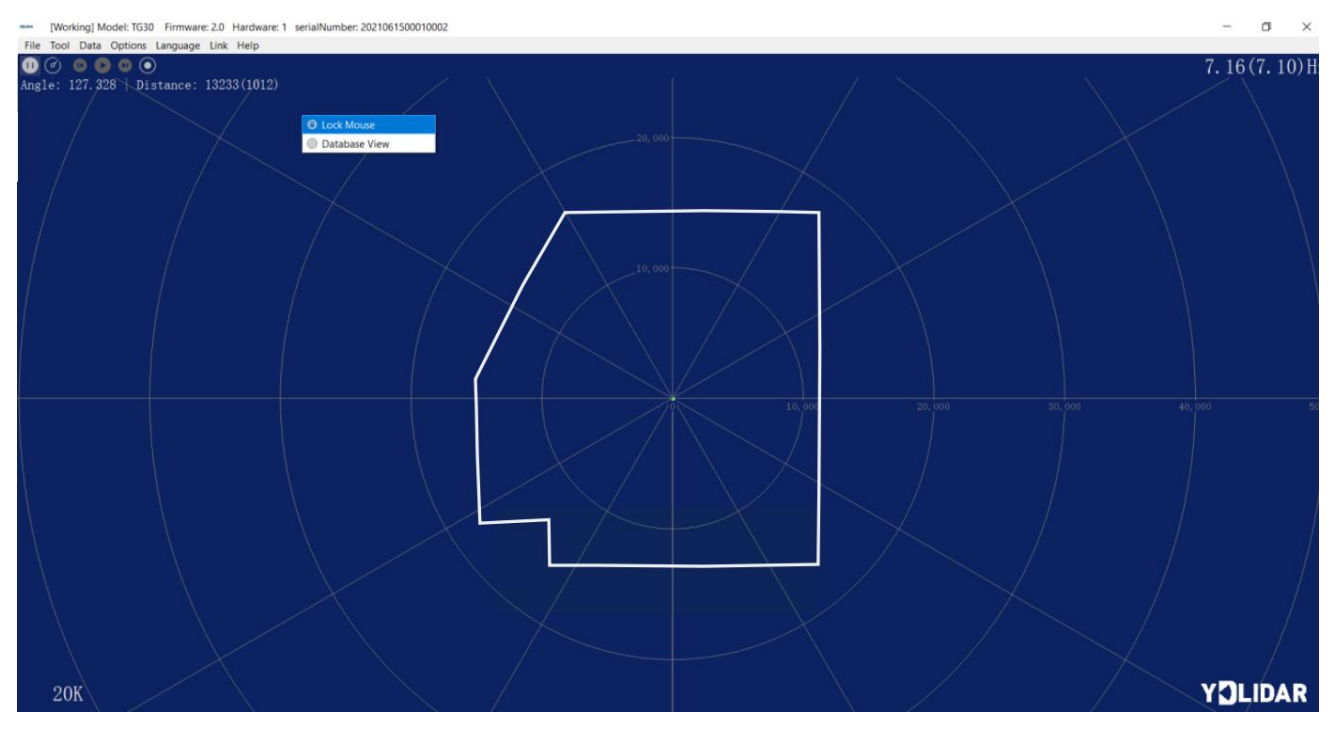

FIG 10 LIDAR SCANNING POINT CLOUD DISPLAY

#### 2.3.2 Data Presentation

<span id="page-7-0"></span>F(unit: mm)

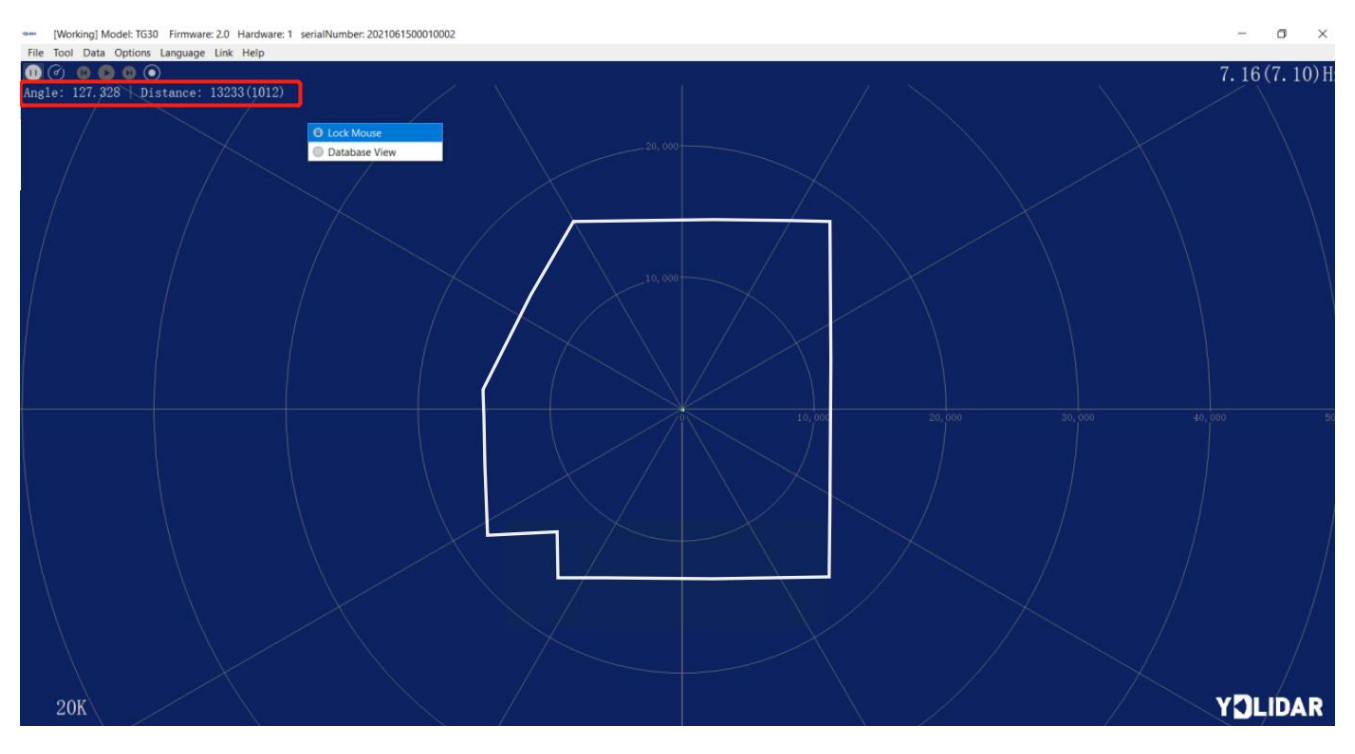

FIG 11 OBTAIN LIDAR ANGLE & RANGE DATA

#### <span id="page-7-1"></span>2.3.3 Data Storage

During lidar scanning, click [File] in the main menu, select [Export to Excel], and save point cloud data according to the prompts. Then the system will save the point cloud information scanned in a circle in Excel format.

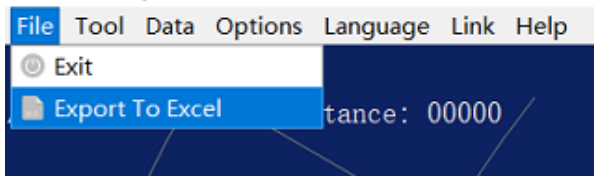

FIG 12 SAVE DATA

#### <span id="page-8-0"></span>2.3.4 Scan Frequency

 $\circ$  is used to adjust the scanning frequency (motor speed) of the lidar. Click and drag to adjust according to the demand. When the lidar is in the scanning state, you need to click the scan control again after adjusting the scan frequency.

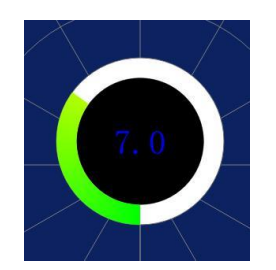

FIG 13 SCAN FREQUENCY ADJUSTMENT

#### <span id="page-8-1"></span>2.3.5 Angle Calibration

In the process of mechanical assembly of the lidar, the user may have deviation of zero Angle. At this time, the Angle calibration function of the client can be used to calibrate according to the actual demand. The specific operation is as follows:

1) Turn on the calibration function

During lidar scanning, click [Tools] in the main menu and select [Zero Adjustment]. These controls  $\bigcirc$   $\bigcirc$   $\bigcirc$  will be displayed.

2) Adjust angle

Click control  $\mathbb{C}$  to adjust the Angle to the appropriate position.

3) Save configuration

After adjustment, click control  $\Box$ , the system will automatically save the calibration parameters, and the calibration will take effect after saving.

#### 2.3.6 Smoothing

<span id="page-8-2"></span>Click [Tools] in the main menu, then select [Filtering] to add the lidar data filtering algorithm.

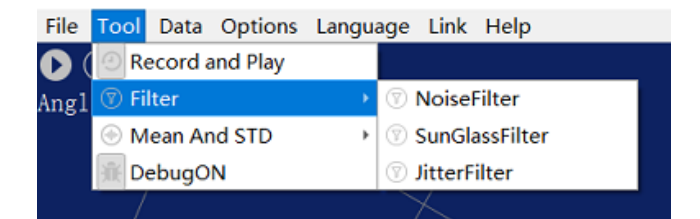

Note: please click [Help] and select [More Information] to learn more about how to use the LidarViewer. (e.g. display mean and standard deviation, playback and recording, debugging, etc.)

### <span id="page-9-0"></span>3 LINUX ROS OPERATION

There are many Linux versions, this article only uses Ubuntu 18.04, Melodic version ROS as an example.

SDK driver address:

<https://github.com/YDLIDAR/YDLidar-SDK>

ROS driver address:

[https://github.com/YDLIDAR/ydlidar\\_ros\\_driver](https://github.com/YDLIDAR/ydlidar_ros_driver)

#### <span id="page-9-1"></span>3.1 Device Connection

Under Linux, the TG and PC interconnect processes are consistent with those under Windows. See [Device Connection under Window.](#page-2-3)

### <span id="page-9-2"></span>3.2 Compile and Install YDLidar-SDK

ydlidar\_ros\_driver depends on the YDLidar-SDK library. If you have never installed the TDLlidar-SDK library, or it has expired, you must first install the YDLidar-SDK library. If you have the latest version of YDLidar-SDK installed, please skip this step, then go to the next step.

```
$ git clone https://github.com/YDLIDAR/YDLidar-SDK.git
$ cd YDLidar-SDK/build
$ cmake ..
$ make
$ sudo make install
```
#### <span id="page-9-3"></span>3.3 ROS Driver Installation

1) Cloning GitHub's ydlidar\_ros\_driver Package:

```
$ git clone https://github.com/YDLIDAR/ydlidar_ros_driver.git
ydlidar_ws/src/ydlidar_ros_driver
```
2) Build the ydlidar\_ros\_driver software package:

\$ cd ydlidar\_ws

3) Package environment Settings:

\$ catkin\_make

\$ source ./devel/setup.sh

Note: Add a permanent workspace environment variable. It will be very convenient if ROS environment variables are automatically added to your bash session every time you start a new shell:

```
$ echo "source ~/ydlidar_ws/devel/setup.bash" >> ~/.bashrc
```
\$ source ~/.bashrc

4) Verify that your package path is set, echo the ROS\_PACKAGE\_PATH variable.

```
$ echo $ROS_PACKAGE_PATH
```
You should see something like this: /home/tony/ydlidar\_ws/src:/opt/ros/melodic/share

5) Create Serial Port Alias [Optional]

```
$ chmod 0777 src/ydlidar_ros_driver/startup/*
```

```
$ sudo sh src/ydlidar_ros_driver/startup/initenv.sh
```
Note: After completing the previous operation, re-insert the LiDAR again.

#### <span id="page-10-0"></span>3.4 Run the ydlidar\_ros\_driver

1) Run ydlidar ros driver with startup file, as shown below:

```
# TG15, TG30, TG50
```

```
$ roslaunch ydlidar_ros_driver TG.launch
```
2) RVIZ scan result checking

\$ roslaunch ydlidar\_ros\_driver lidar\_view.launch

### The scan results are visible in RVIZ

Note: Take G4 as an example by default. If you use other lidars, change the lidar.launch file in lidar\_view.launch file to the corresponding \*\*. (If using TG series lidar, change to TG. Launch)

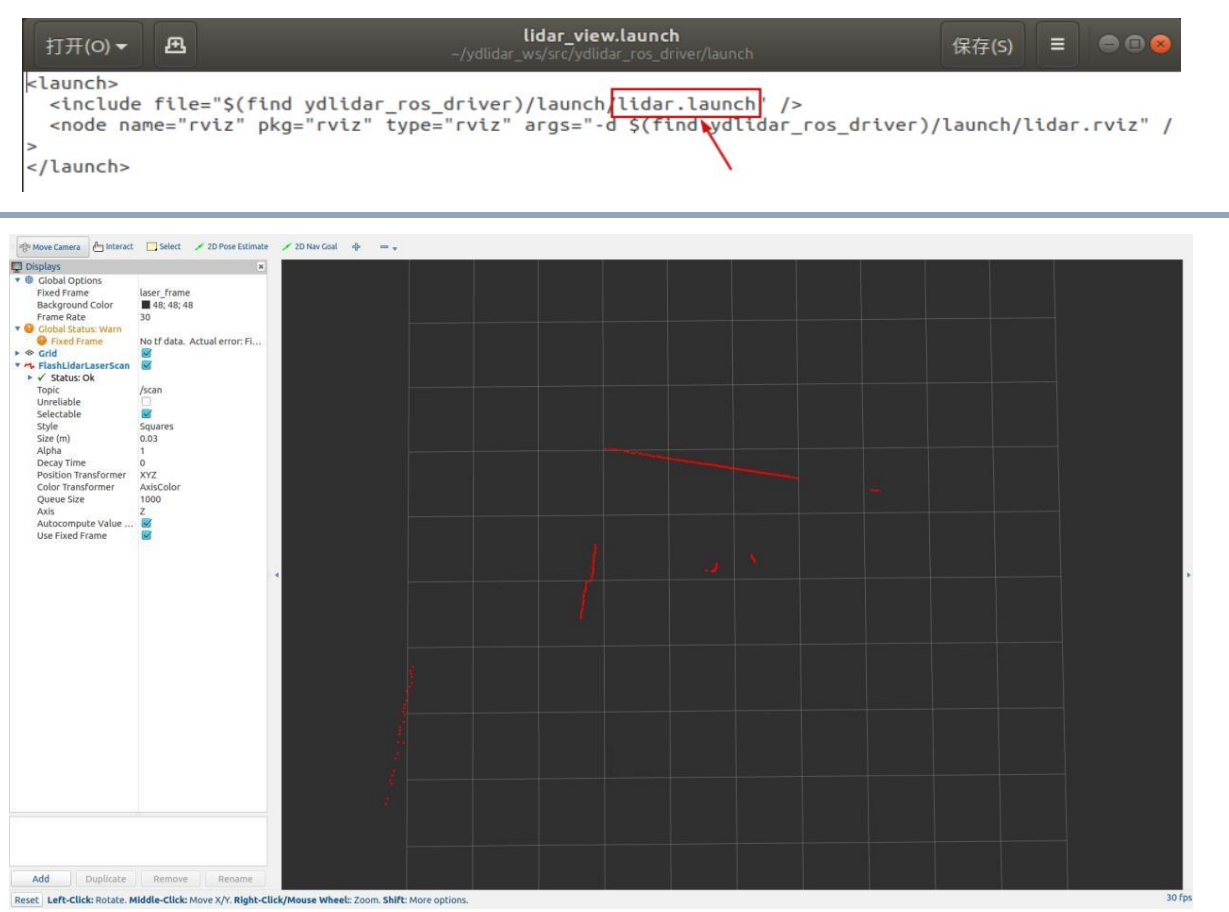

#### FIG 15 YDLIDAR TG RVIZ

#### <span id="page-11-0"></span>3.5 Modify Scan Angle

The scanning data seen by running the launch file is displayed by default with 360- degree data. To modify the display range, you need to modify the configuration parameters in the launch file. The specific operation is as follows:

1) Go to TG.launch directory and use vim to edit lidar.launch, the contents are as shown in the figure:

\$ vim TG.launch

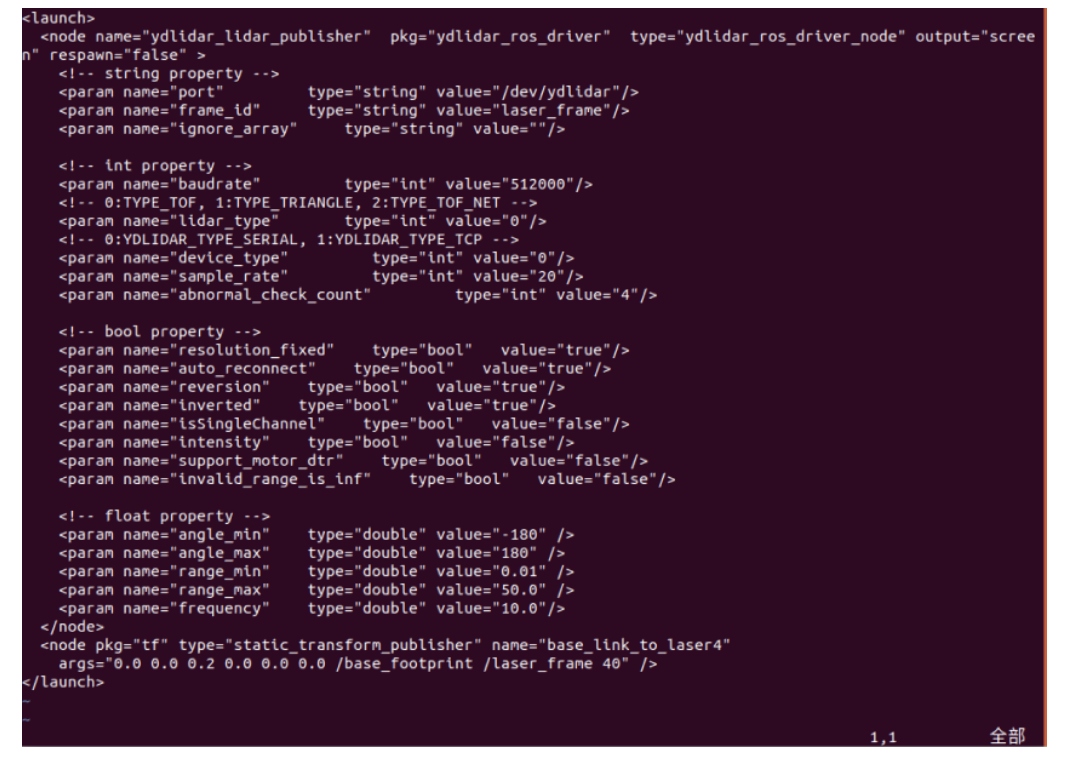

FIG 16 TG.LAUNCH FILE

Note: For more information about the file contents, please refer to

[https://github.com/YDLIDAR/ydlidar\\_ros\\_driver#configure-ydlidar\\_ros\\_driver-internal-parameter](https://github.com/YDLIDAR/ydlidar_ros_driver%23configure-ydlidar_ros_driver-internal-parameter)

2) The TG lidar coordinates follow the right-hand rule within ROS, with an angle range of [-180, 180]. "angle\_min" is the start angle, and "angle\_max" is the endangle. The specific scope needs to be modified according to actual use.

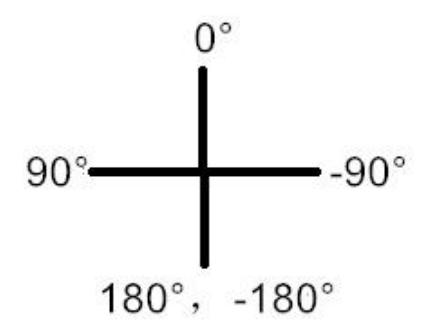

FIG 17 YDLIDAR TG COORDINATES DEFINITION

#### <span id="page-12-0"></span>4 CAUTION

#### <span id="page-12-1"></span>4.1 Ambient Temperature

When the working environment temperature of TG is too high or too low, it will affect the accuracy of the distance measuring system. It may also damage the structure of the scanning system

and reduce the life of the TG lidar. Avoid use in high temperature (>50 degrees Celsius) and low temperature (<0 degrees Celsius) conditions.

### <span id="page-13-0"></span>4.2 Ambient Lighting

TG use 905nm narrow pulse laser source, optimized optical and electric design enable strong light interference resistance, thus it could meet indoor and outdoor application requirements.

### <span id="page-13-1"></span>4.3 Power Supply

During the development process, since the drive current of the USB interface of each platform or the USB interface of the computer may be too low to drive the TG, the external power supply of the +5V to the TG needs to be provided through the USB\_PWR interface of the USB interface board. It is not recommended to use mobile phone power bank because the voltage ripple of power bank is too large.

### <span id="page-14-0"></span>5 REVISE

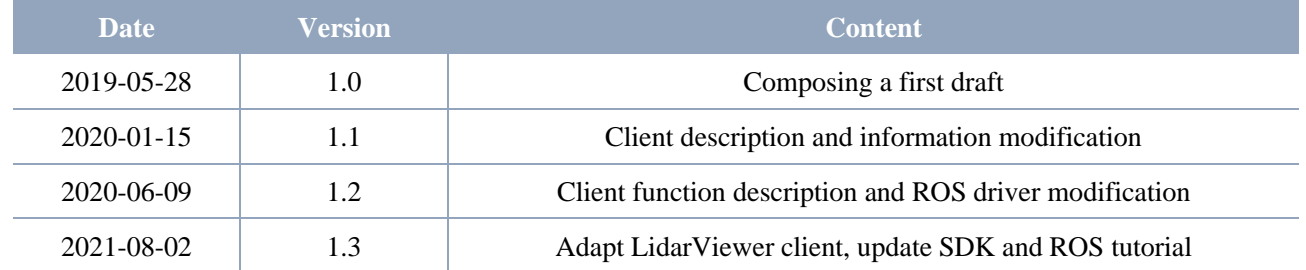